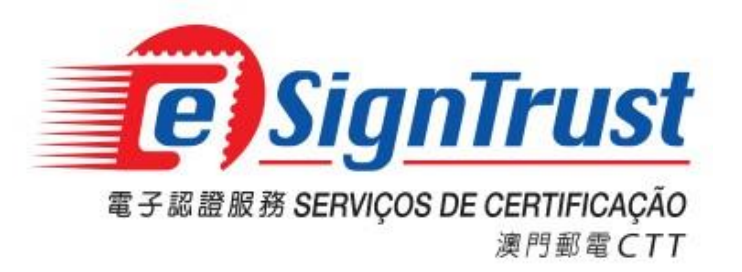

# **Bit4ID JSign** 智能卡驅動程式使用手冊

**Version. 2022-11**

## Bit4ID JSign 智能卡驅動程式使用手冊

### 目錄

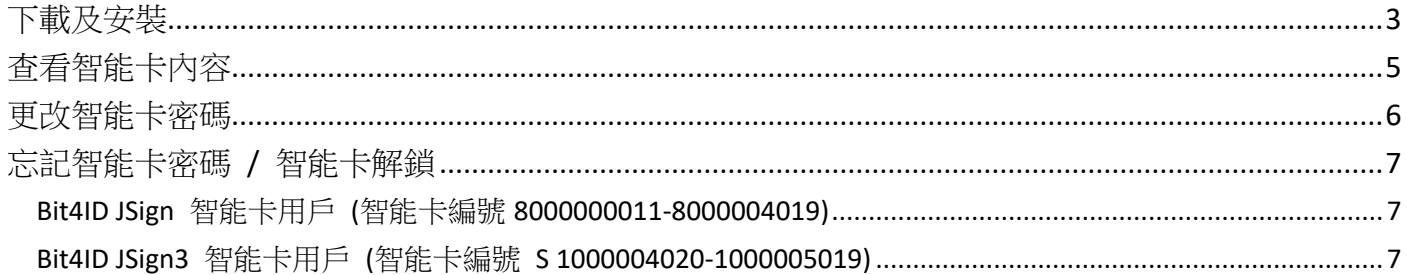

### <span id="page-2-0"></span>下載及安裝

1. 用戶若持有 Bit4ID JSign 或 Bit4ID JSign3 型號的智能卡,均需要安裝相應的智能卡驅動程式以 讀取卡內的電子證書進行使用。用戶可打[開電子認證服務網頁](https://www.esigntrust.com/) (主頁 -> 程式下載),下載相 應的 Bit4ID JSign 智能卡驅動程式。

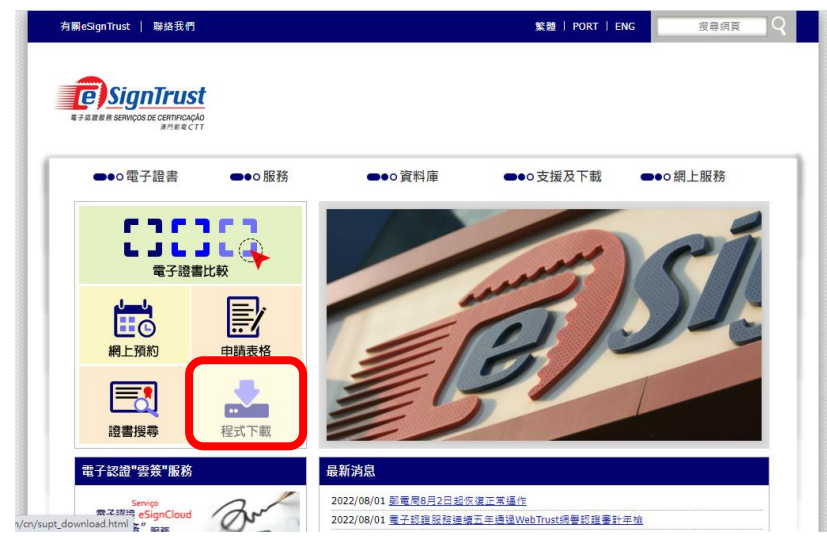

- 2. 點選相應的智能卡驅動程式版本進行下載:
	- Bit4ID JSign 智能卡驅動程式 (適用於智能卡編號 8000000011-8000004019)
	- Bit4ID JSign3 智能卡驅動程式 (適用於智能卡編號 S 1000004020-S1000005019。此版本具 智能卡解鎖功能,該功能須配合智能卡解鎖碼 PUK 卡使用)

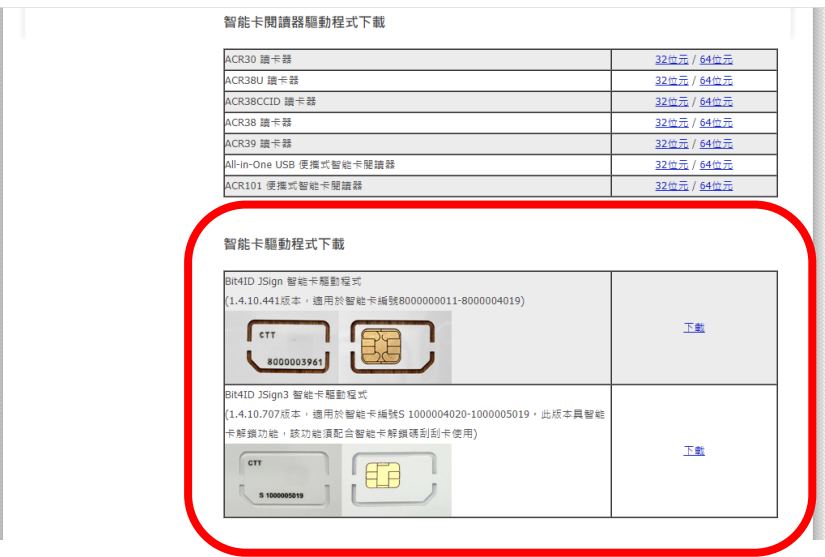

註:下載的檔案為壓縮檔格式,用戶需使用解壓軟件取得驅動程式安裝檔(.EXE)

3. 打開並運行智能卡驅動程式(Bit4ID JSign 或 Bit4ID JSign3 型號智能卡)安裝檔(.EXE),根據畫面 指示按『Next』。

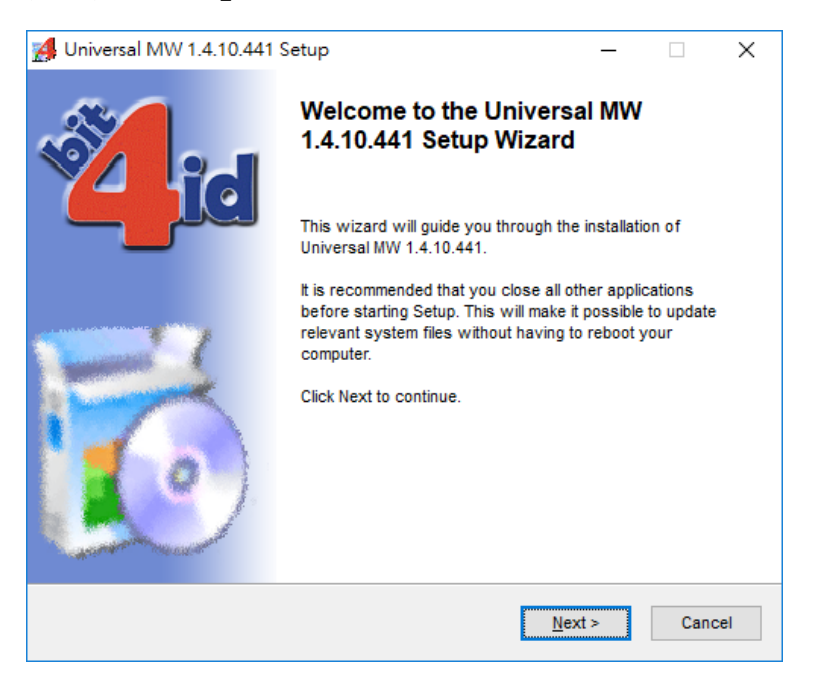

4. 選取同意條款後按『Install』直到完成安裝程序後按『Close』關閉安裝程式。

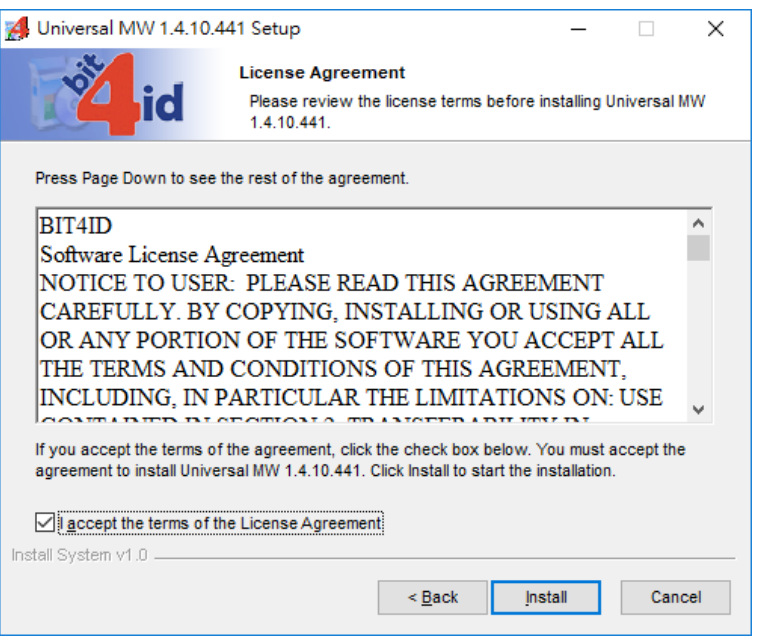

5. 成功安裝後桌面將增加 Bit4id–PKI Manager 驅動程式捷徑。

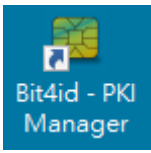

### <span id="page-4-0"></span>查看智能卡內容

1. 先插上用戶的電子證書智能卡,打開 Bit4id - PKI Manager 驅動程式,按下『Login』並輸入 智能卡密碼,便可查看智能卡內載有的證書。

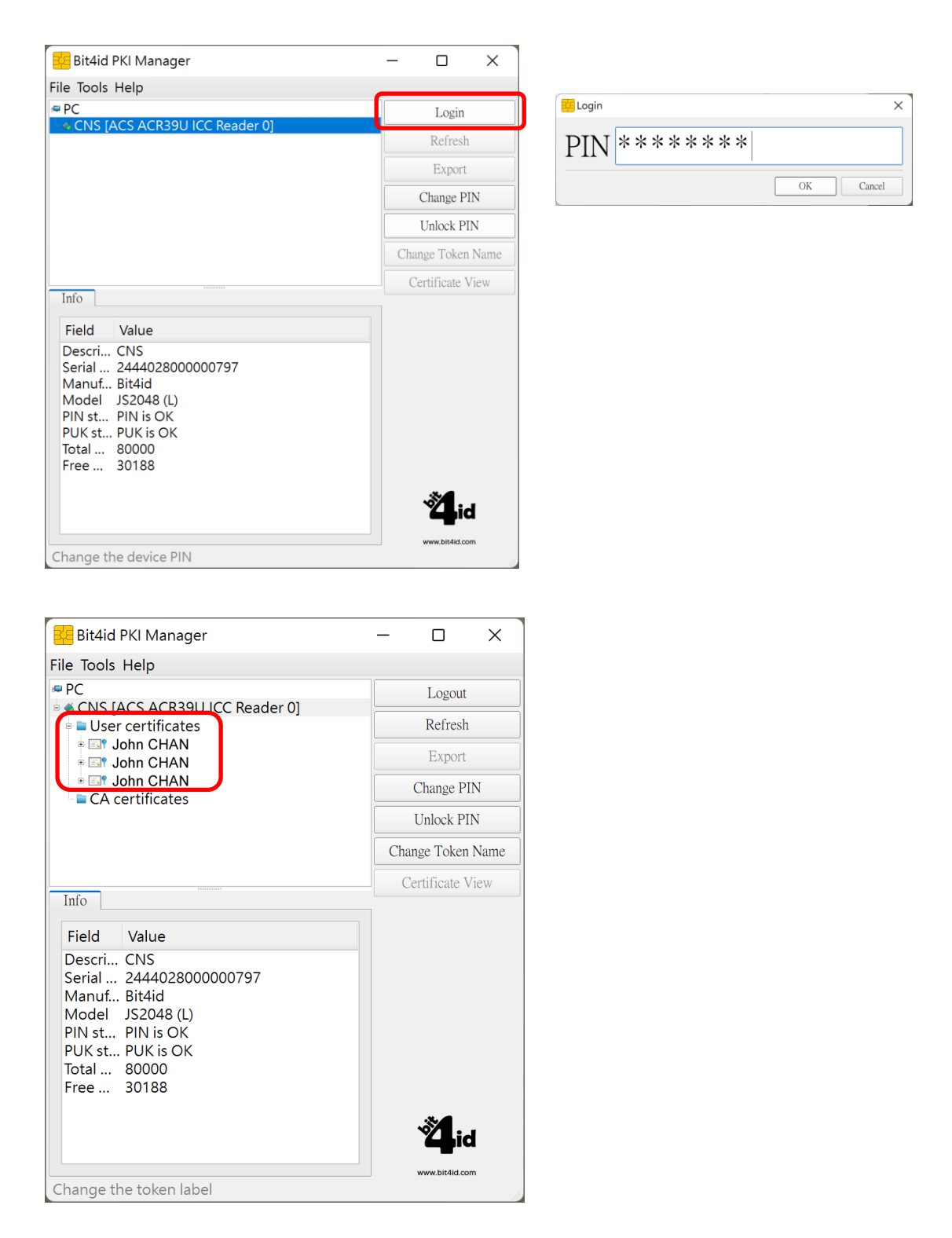

### <span id="page-5-0"></span>更改智能卡密碼

1. 打開 Bit4id - PKI Manager 驅動程式,按下『Change PIN』,輸入現有的智能卡密碼,然後設 定新的密碼,再按『OK』。

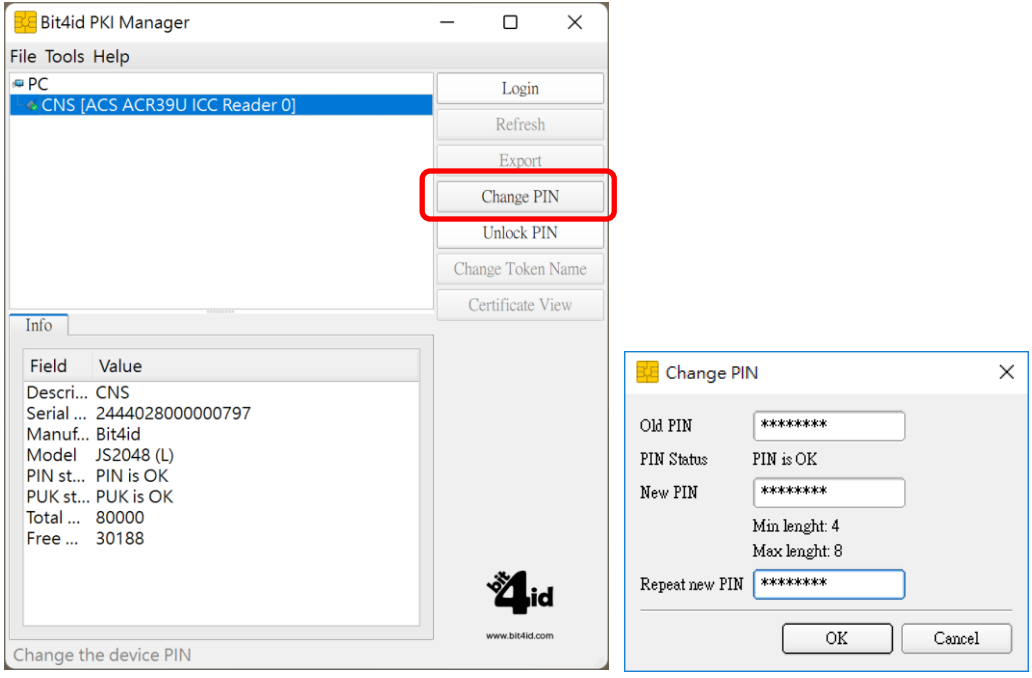

#### <span id="page-6-0"></span>忘記智能卡密碼 / 智能卡解鎖

用戶使用電子證書智能卡時,若3次累計輸入密碼錯誤將導致智能卡被鎖定。當用戶智能卡被鎖定或 忘記密碼時,請參閱以下指引進行智能卡密碼重設或解鎖。

#### <span id="page-6-1"></span>**Bit4ID JSign** 智能卡用戶 **(**智能卡編號 **8000000011-8000004019)**

用戶持以上編號的智能卡需帶同智能卡及有效的身份證明文件親臨電子認證註冊署辦理解鎖或重設 密碼服務。

#### <span id="page-6-2"></span>**Bit4ID JSign3** 智能卡用戶 **(**智能卡編號 **S 1000004020-1000005019)**

用戶持以上編號的智能卡可使用相應的Bit4ID JSign3智能卡驅動程式,配合智能卡解鎖碼PUK卡進行 解鎖或重設密碼。

1. 先插上用戶的電子證書智能卡,打開 Bit4id - PKI Manager 驅動程式,如智能卡被鎖定時智能 卡資料內的PIN Status將顯示PIN locked的訊息。

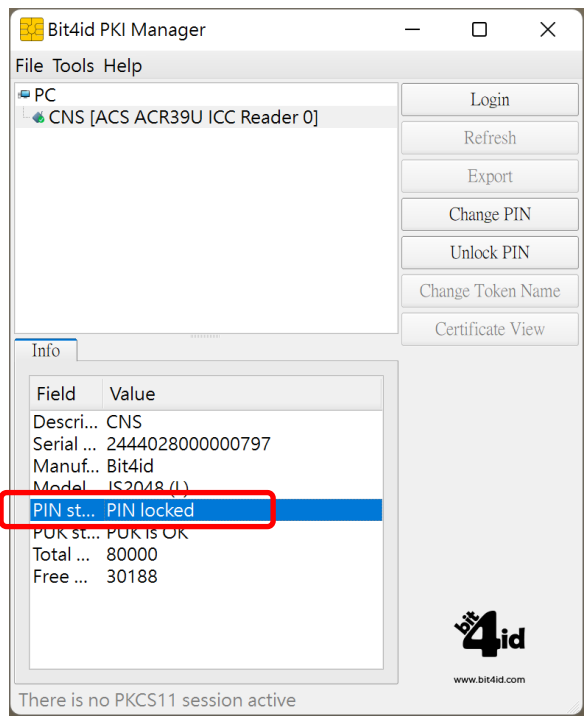

2. 如智能卡被鎖定或用戶忘記智能卡密碼時,請準備閣下對應智能卡編號的解鎖碼PUK卡,小 心刮開解鎖碼PUK上的封條取得解鎖碼。

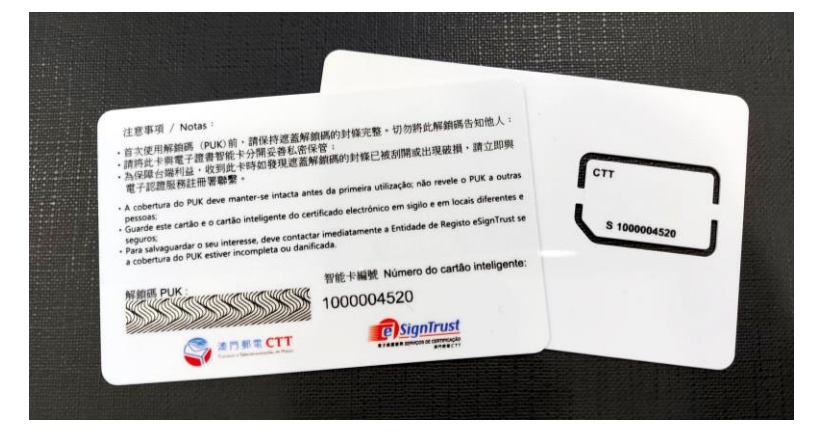

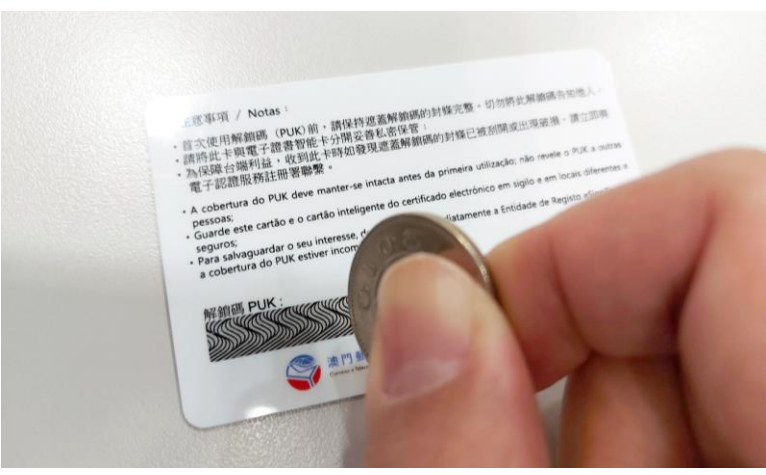

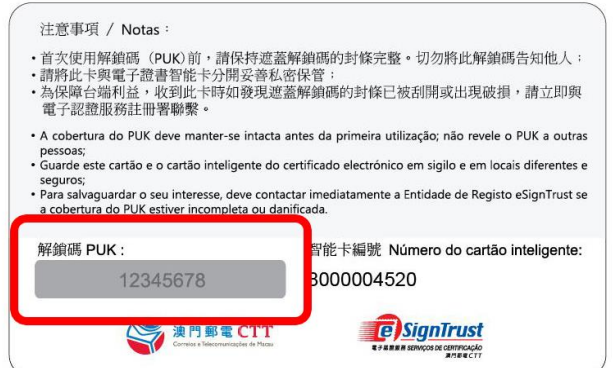

3. 於Bit4id - PKI Manager 驅動程式內按下『Unlock PIN』,輸入智能卡解鎖碼PUK,然後設定新 的智能卡密碼New PIN及重複輸入確認,再按『OK』。

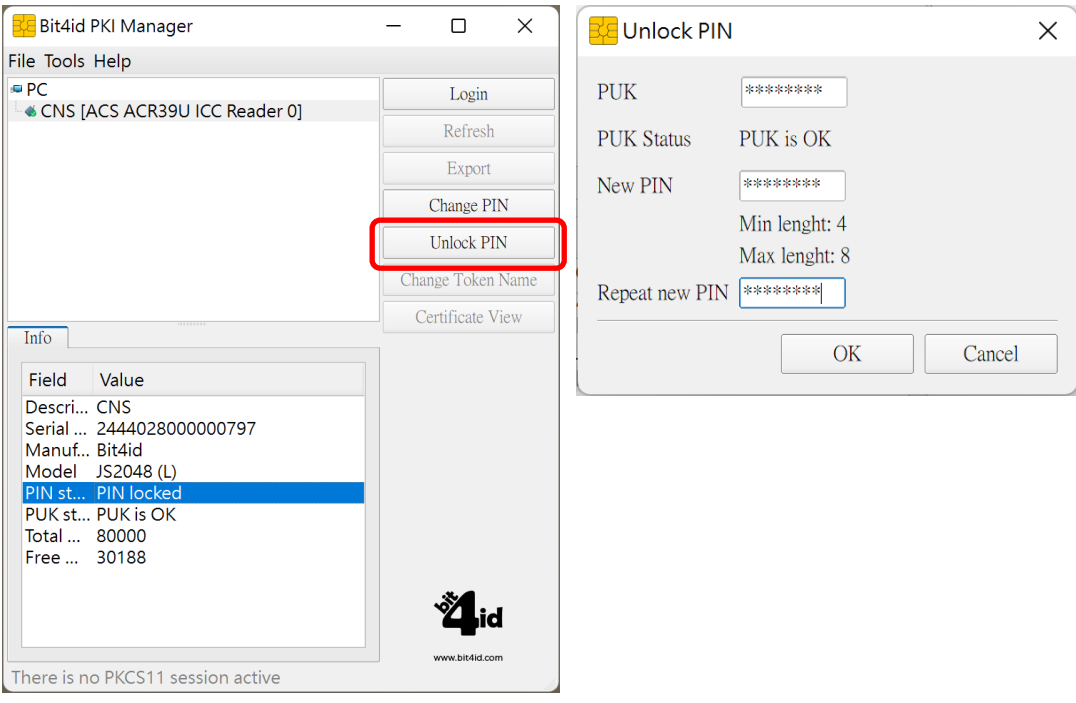

#### **\***注意:錯誤輸入智能卡解鎖碼**PUK 3**次將導致智能卡永久鎖定並無法解鎖,智能卡內的電子 證書亦將無法使用

4. 智能卡成功解鎖,智能卡資料内的PIN Status轉為PIN is OK。

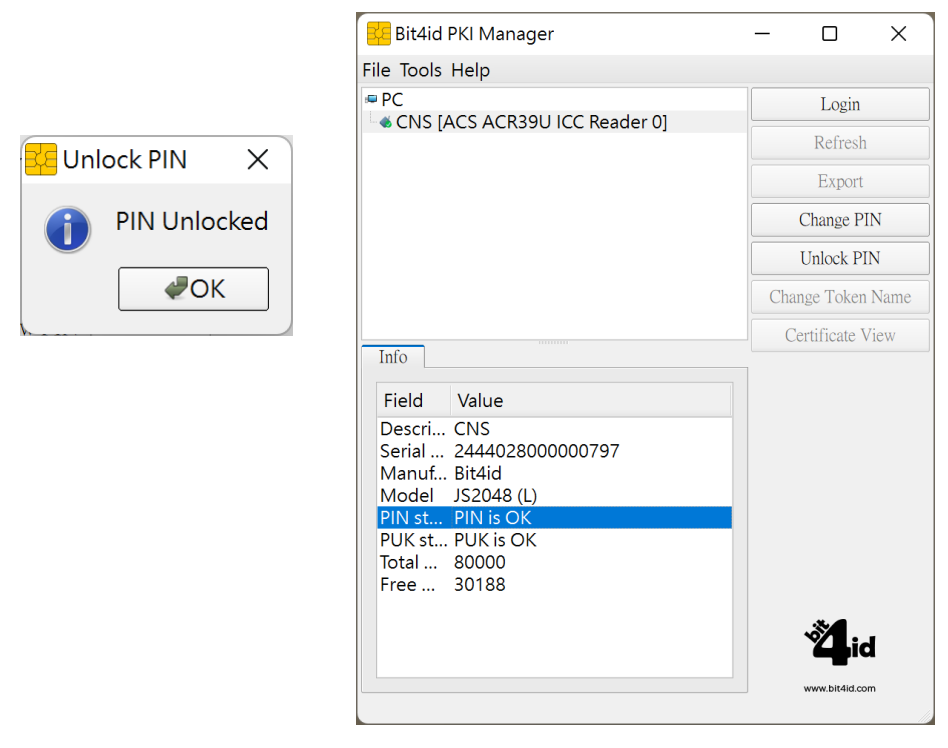